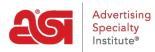

What's New > ESP Quick Tips > ESP Quick Tip #7: Add a Default Shipping Carrier and Account Number for a Company

## ESP Quick Tip #7: Add a Default Shipping Carrier and Account Number for a Company

2021-04-16 - Jennifer M - ESP Quick Tips

Adding a default shipping carrier and account number for a company is a time saving feature because it will automatically apply this information to all orders created in ESP for that customer.

To add a default shipping carrier and account number to a company record, take the following steps:

1. After logging into ESP, click on the CRM tab.

Companies

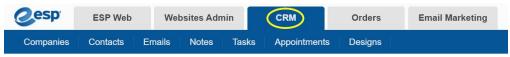

 By default, you will be brought into the Companies section. Locate the company to which would like to add the shipping account information and click on the company's name.

| All Companies Customers Suppliers Decor                     | ators Prospects                                                   |                          |
|-------------------------------------------------------------|-------------------------------------------------------------------|--------------------------|
| Q Search for address, phone, etc.                           | 1                                                                 | <sup>A</sup> z By Name ▼ |
| Num                                                         | per of Companies: 14                                              |                          |
| A                                                           |                                                                   |                          |
| ABC Customer Company<br>800-546-1350<br>info@abccompany.com | 4800 Street Rd<br>Feasterville-Trevose PA, 19053<br>United States | ٠                        |

3. Click on the pencil icon in the upper right corner.

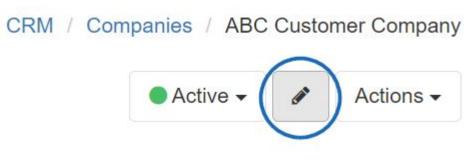

4. The Edit Company screen will display. Scroll down and click on the Billing Information

link to expand that section. Then, click the Add Shipping Account link.

## Edit Company

| ABC Customer Company                                                                                                    |                     |                                                      |                                                                                                    |                                                |             |   |
|----------------------------------------------------------------------------------------------------|---------------------|------------------------------------------------------|----------------------------------------------------------------------------------------------------|------------------------------------------------|-------------|---|
| 🗹 Customer 🗌 Supplier 🗌                                                                                                    | Decorator           | r 🗌 Pros                                             | pect                                                                                                    |                                                |             |   |
| Phone                                                                                                    |                     |                                                      |                                                                                                    |                                                |             |   |
| Office Phone                                                                                                    | ~                   | + 1 -                                                | 800-546-1350                                                                                            |                                                |             |   |
| Add Phone                                                                                                    |                     |                                                      |                                                                                                    |                                                |             |   |
| Email                                                                                                    |                     |                                                      |                                                                                                    |                                                |             |   |
| Work                                                                                                    | ~                   | info@abccompany.com                                  |                                                                                                    |                                                |             |   |
| Add Email                                                                                                    |                     |                                                      |                                                                                                    |                                                |             |   |
| Add Email Domain                                                                                                    |                     |                                                      |                                                                                                    |                                                |             |   |
| Add Website                                                                                                    |                     |                                                      |                                                                                                    |                                                |             |   |
| Primary Contacts                                                                                                    |                     |                                                      |                                                                                                    |                                                |             |   |
| r minary contacts                                                                                                    |                     |                                                      |                                                                                                    |                                                |             |   |
| Jane Bennett<br>Jse the dropdown to s                                                                                                    |                     |                                                      | ennett <b>x</b> -<br>ier and then type the                                                              |                                                | nber in the |   |
| Jse the dropdown to savailable box. When y                                                                                                    | select t            | Jane B<br>he carri<br>finished                       | iennett <b>x</b> -                                                                                      | Jane Bennett<br>account num                    | nber in the | 1 |
|                                                                                                    | select t<br>vou are | Jane B<br>he carri<br>finished<br>Account            | iennett <b>x</b> -<br>ier and then type the<br>d entering the inform                                    | Jane Bennett<br>account num<br>ation, click of | nber in the | 1 |
| Jane Bennett<br>Jse the dropdown to s<br>available box. When y                                                                                                    | select t            | Jane B<br>he carri<br>finished<br>Account            | iennett <b>x</b> -                                                                                      | Jane Bennett<br>account num<br>ation, click of | nber in the | 1 |
| Jane Bennett<br>Jse the dropdown to s<br>available box. When y                                                                                                    | select t<br>vou are | Jane B<br>he carri<br>finished<br>Account            | iennett <b>x</b> -<br>ier and then type the<br>d entering the inform                                    | Jane Bennett<br>account num<br>ation, click of | nber in the | 1 |
| Jane Bennett<br>Jse the dropdown to s<br>available box. When y<br>ship via                                                                                                    | select the vou are  | Jane B<br>he carri<br>finished<br>Account<br>Enter a | iennett <b>x</b> -<br>ier and then type the<br>d entering the inform<br>account number to bill shipping | Jane Bennett<br>account num<br>ation, click of | nber in the | 1 |
| Jane Bennett<br>Jse the dropdown to s<br>available box. When y<br>ship via<br>Add Shipping Account                                                                                                    | select the vou are  | Jane B<br>he carri<br>finished<br>Account<br>Enter a | iennett <b>x</b> -<br>ier and then type the<br>d entering the inform<br>account number to bill shipping | Jane Bennett<br>account num<br>ation, click of | nber in the | 1 |
| Jane Bennett<br>Jse the dropdown to s<br>available box. When y<br>ship via<br>Add Shipping Account<br>Record Owner (Person respon                                                                         | select the vou are  | Jane B<br>he carri<br>finished<br>Account<br>Enter a | iennett <b>x</b> -<br>ier and then type the<br>d entering the inform<br>account number to bill shipping | Jane Bennett<br>account num<br>ation, click of | nber in the | 1 |
| Jane Bennett<br>Jse the dropdown to s<br>available box. When y<br>ship via<br>Add Shipping Account<br>Record Owner (Person respon<br>ESP User (Me)                                                        | select the vou are  | Jane B<br>he carri<br>finished<br>Account<br>Enter a | iennett <b>x</b> -<br>ier and then type the<br>d entering the inform<br>account number to bill shipping | Jane Bennett<br>account num<br>ation, click of | nber in the | 1 |
| Jane Bennett<br>Jse the dropdown to s<br>available box. When y<br>ship via<br>Add Shipping Account<br>Record Owner (Person respon<br>ESP User (Me)<br>Visible to                                          | select the vou are  | Jane B<br>he carri<br>finished<br>Account<br>Enter a | iennett <b>x</b> -<br>ier and then type the<br>d entering the inform<br>account number to bill shipping | Jane Bennett<br>account num<br>ation, click of | nber in the | 1 |
| Jane Bennett<br>Jse the dropdown to s<br>available box. When y<br>ship via<br>Add Shipping Account<br>Record Owner (Person respon<br>ESP User (Me)<br>Visible to<br>© Everyone                            | select the vou are  | Jane B<br>he carri<br>finished<br>Account<br>Enter a | iennett <b>x</b> -<br>ier and then type the<br>d entering the inform<br>account number to bill shipping | Jane Bennett<br>account num<br>ation, click of | nber in the | 1 |
| Jane Bennett<br>Jse the dropdown to s<br>available box. When y<br>ship via<br>Add Shipping Account<br>Record Owner (Person respon<br>ESP User (Me)<br>Visible to<br>© Everyone<br>Only the Record Owner @ | select the vou are  | Jane B<br>he carri<br>finished<br>Account<br>Enter a | iennett <b>x</b> -<br>ier and then type the<br>d entering the inform<br>account number to bill shipping | Jane Bennett<br>account num<br>ation, click of | nber in the | ) |

After you having the default ship via and account number entered in the CRM will be shown directly under the shipping contact on any orders using that company as a customer.